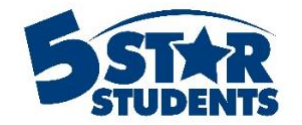

# Self-Redemption Guide

**This guide will assist you with self-redeeming rewards and managing redemption pickups using 5-Star Students**

- ✓ *Allow Self-Redemptions*
- ✓ *View and Reward Eligible Individuals*
- ✓ *Reward Redemptions*
- ✓ *Randomizer Tool*
- ✓ *Add Inventory*

## **Allow self-redemption rewards**

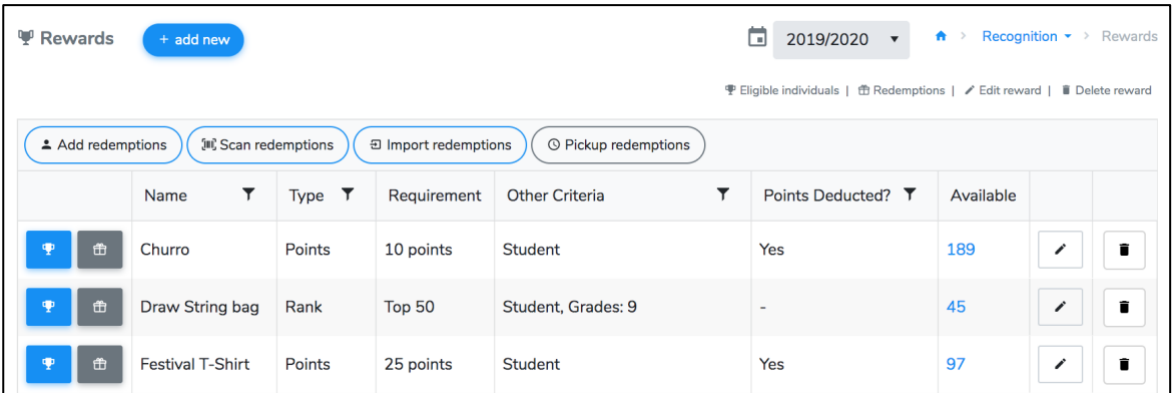

The Rewards page can be used to help manage your point system incentives. Once you've defined a reward, you can easily see which individuals are qualified and even mark specific reward redemptions.

## Edit reward details

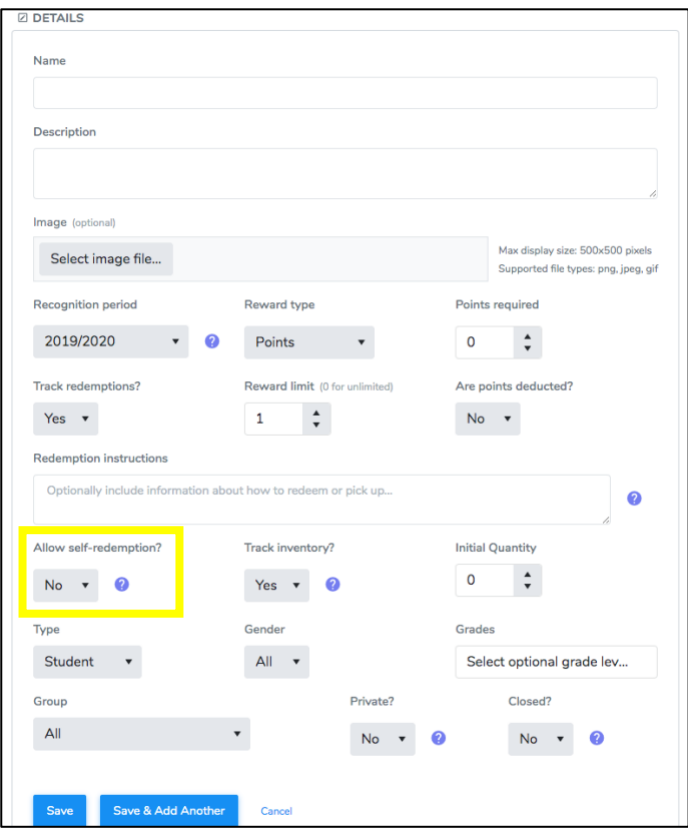

**Allow self-redemption?** – Choose **Yes** to allow individuals to redeem this reward themselves, via the Student App or school web page (if available). Self-redeemed rewards must be picked up or delivered by the school. You can view selfredemptions for each reward, or by individual, and mark them as received. If allowing self-redemptions, we recommend including details about how to pick up the reward in the **Redemption Instructions** area.

After making your selections, click the *Save* button to finish creating the reward. You can edit or remove rewards at any time by clicking the appropriate button next to each reward in your list.

## **Redeem rewards from the Student App**

By clicking on the rewards tab at the bottom of the screen, students can view the school reward store, the items they're eligible for, and the items they've already redeemed.

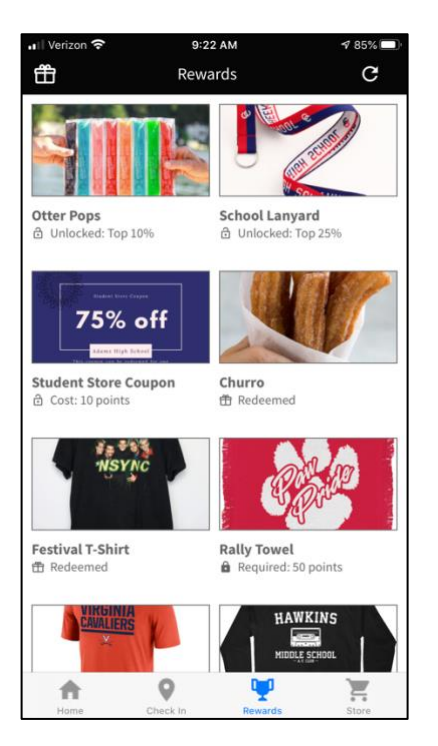

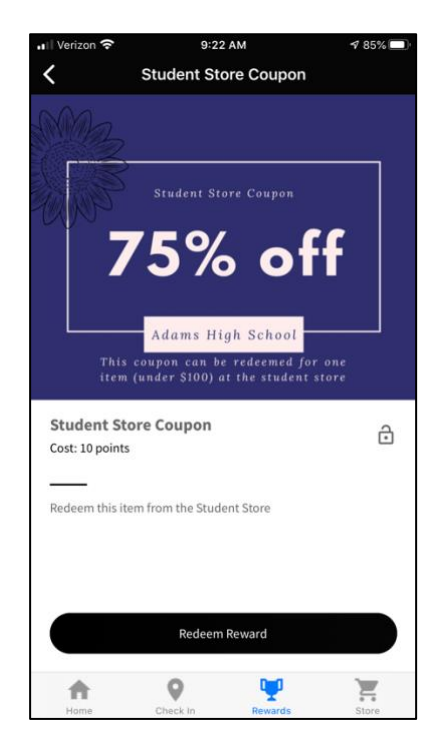

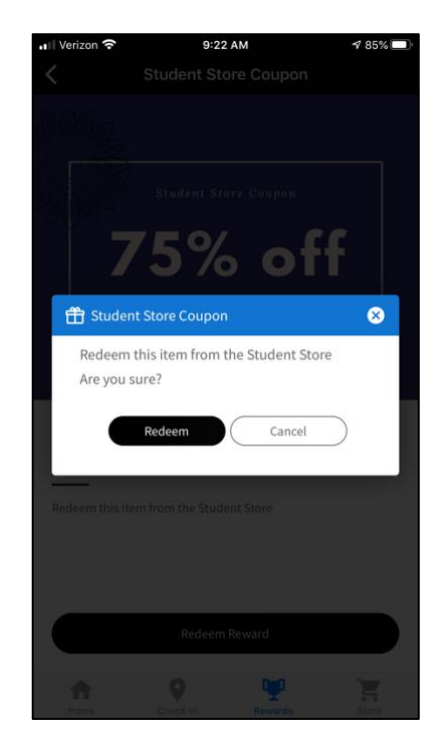

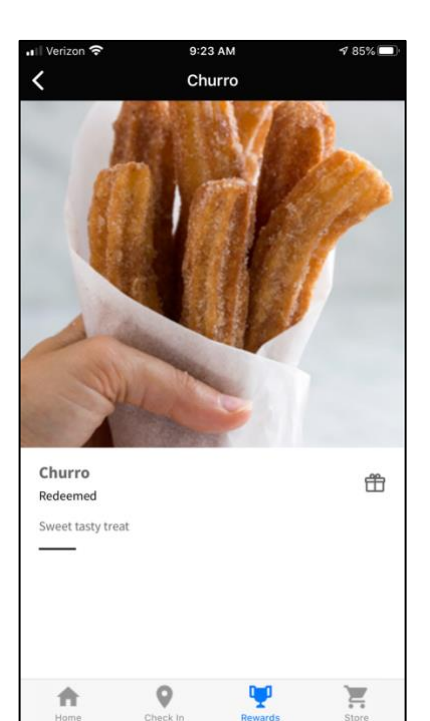

#### **5-Star Students**

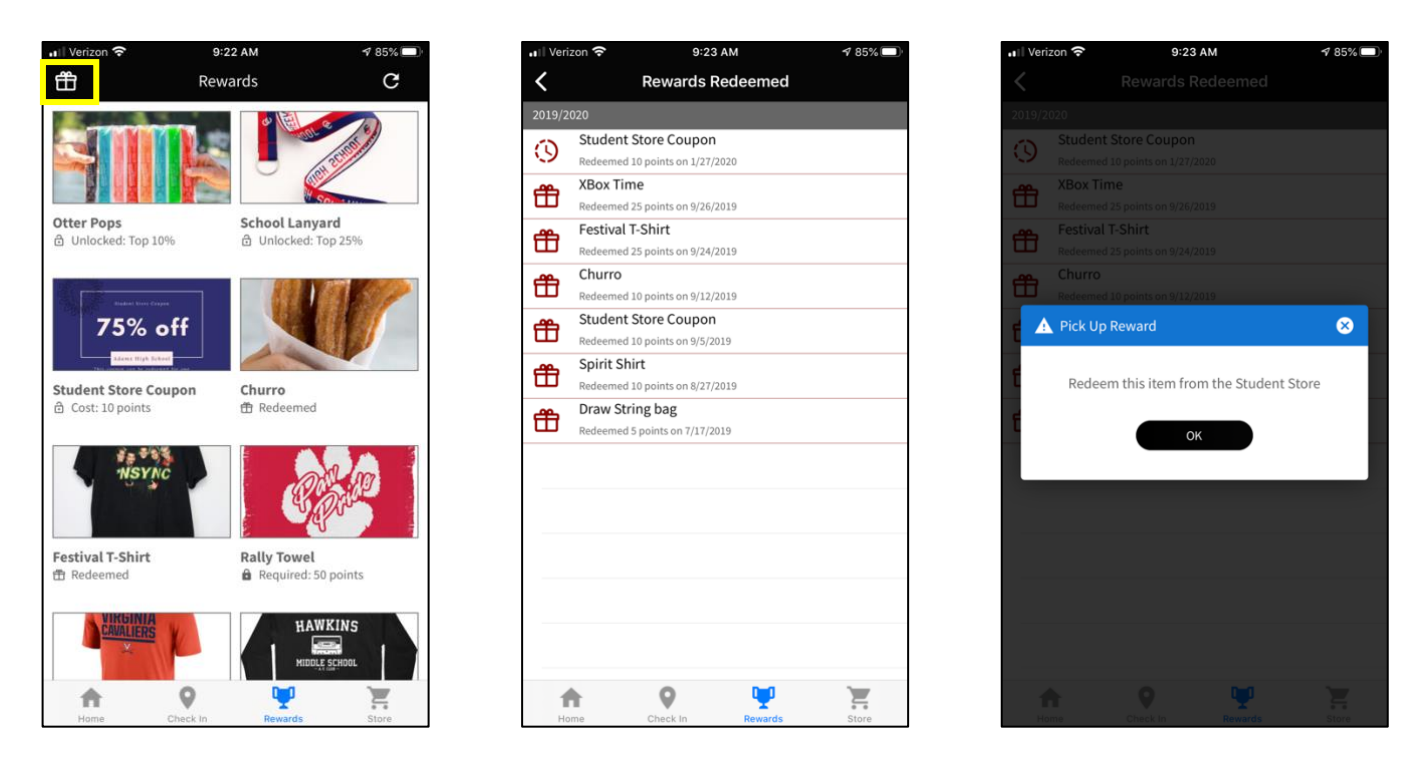

By clicking on the gift icon in the top left corner of the rewards screen, students can view the rewards they have redeemed  $\mathbf{\hat{\Box}}$  and received and any redeemed items they have not picked up yet  $\mathbf{\mathbf{\hat{Q}}}\$ .

### **Redeem rewards from the School Webpage**

After a student signs into the school webpage, they can view the school reward store, the items they're eligible for, and the items they've already redeemed. By clicking on the item, it will bring up the details and give them an option to redeem points for that specific reward, if options are setup and they meet the reward criteria.

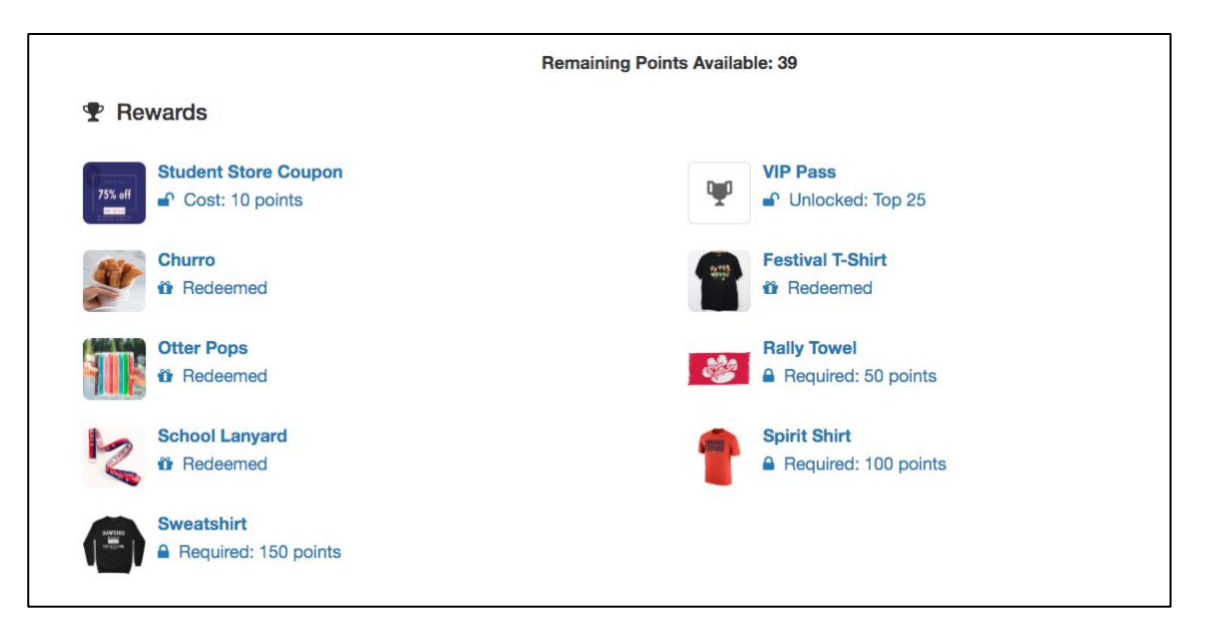

Page 4 Reward Management Guide

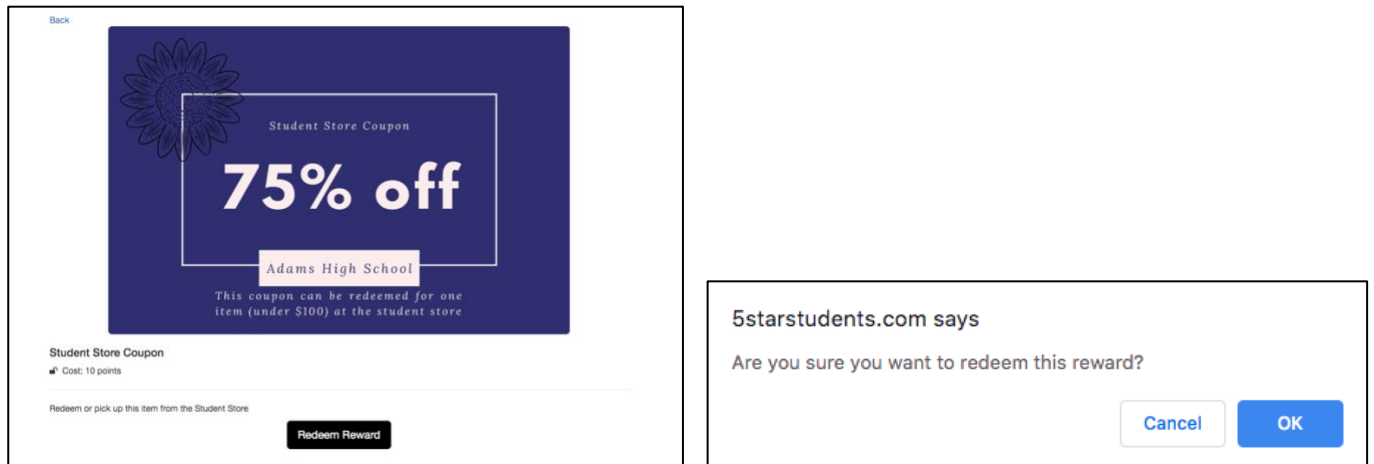

Students will be able to view their redemption history, including any claimed rewards that have not yet been received.

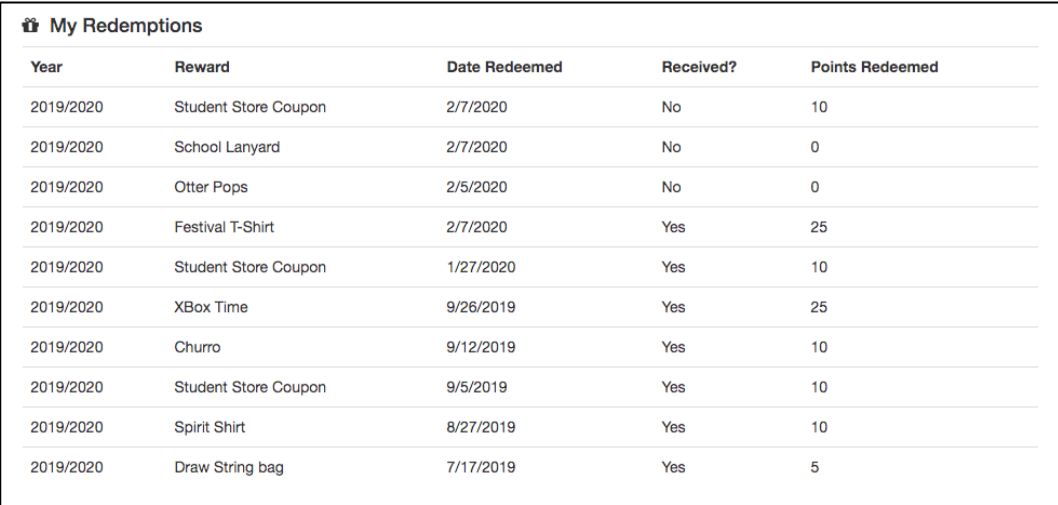

#### **Pickup Redemptions**

For rewards set to allow self-redemption from the school webpage or student app, click on the *Pickup redemptions* option. From the app or webpage, students will "claim" the rewards they want and will redeem their points. These claims will be stored on the redemption pickup page where *managers, users, or redemption* operators can mark the items off as received once the student picks them up.

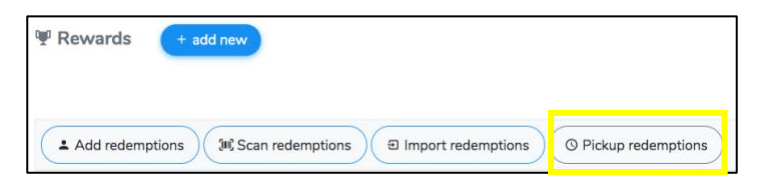

Scan or manually enter the student's ID number to view any items they have claimed, but not yet received. Check off the reward(s) the student is picking up to mark them as received.

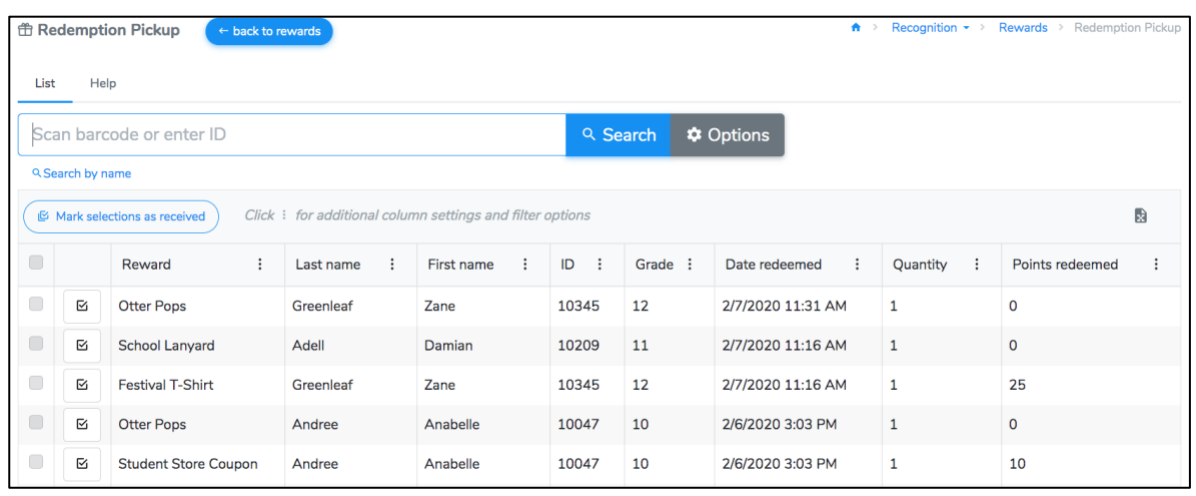

You can also view the list of no received items by clicking on the redemption history button  $\Box$  next to the reward and selecting the *Redemptions Not Received* tab. This list displays all of the students who spent points on the Otter Pops reward, but have not received the item yet. You can mark students off from this page as having received the reward.

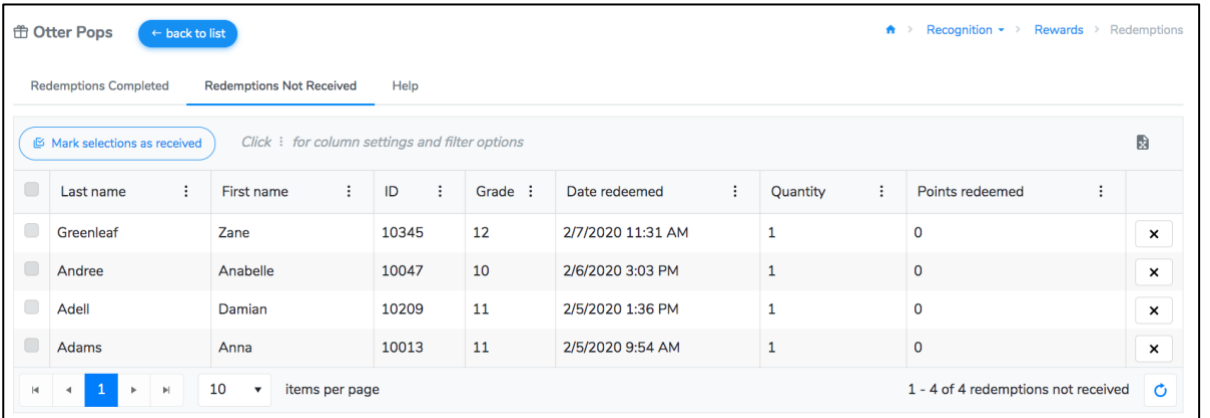